User Guide

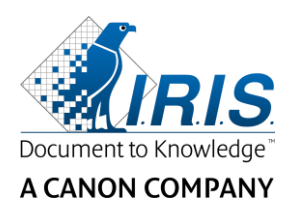

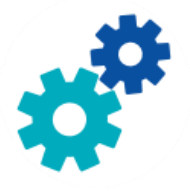

# **IRIS**Powerscon™ Server

# $\begin{array}{c} 1 & 0 \\ 0 & 0 \end{array}$

# User Guide

I.R.I.S. SA/NV Rue du Bosquet 10 B-1348 Louvain-la-Neuve

P: +32 (0) 10 45 13 64 F: +32 (0) 10 45 34 43

**www.irisdatacapture.com**

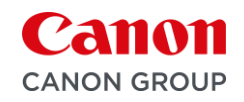

### Table des matières

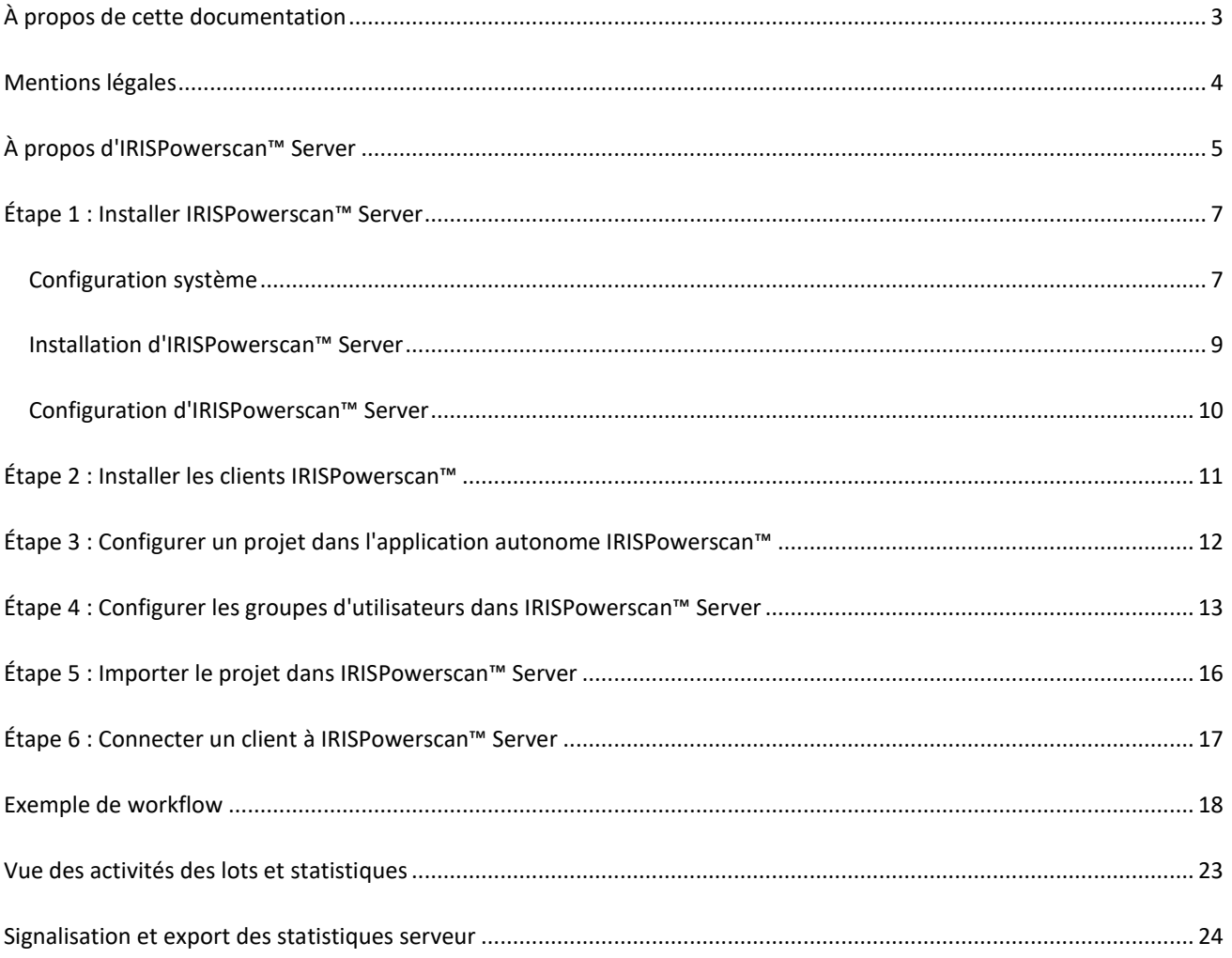

# <span id="page-2-0"></span>**À propos de cette documentation**

Cette documentation vous permettra de vous familiariser avec l'utilisation de IRISPowerscan™ Server. Elle décrit les procédures d'installation, les principales étapes de configuration ainsi que les espaces de travail et les commandes de l'application.

Les explications fournies dans ce guide sont basées sur le **système d'exploitation Windows® 10**. Toutes les informations du présent guide peuvent être modifiées sans préavis.

### <span id="page-3-0"></span>**Mentions légales**

#### **IRISPowerscan™ Server**

Le logiciel décrit dans ce document est fourni avec un contrat de licence qui spécifie les conditions d'utilisation du produit. Le logiciel doit être exclusivement utilisé ou copié conformément aux conditions de cet accord. Aucune partie de la présente publication ne peut être reproduite, transmise, stockée dans un système de récupération ou traduite dans une autre langue sans l'autorisation écrite préalable d'I.R.I.S.

#### **Copyright**

© 2019 I.R.I.S. SA. Tous droits réservés.

I.R.I.S. SA détient les droits d'auteur couvrant le logiciel IRISPowerscan™, le système d'aide en ligne et la présente publication.

#### **Documentation 1.0**

Les informations contenues dans ce document sont la propriété exclusive d'I.R.I.S. Le contenu est sujet à modification sans notification préalable et ne représente aucun engagement de la part d'I.R.I.S. Le logiciel décrit dans ce document est fourni avec un contrat de licence qui spécifie les conditions d'utilisation du produit. Le logiciel doit être exclusivement utilisé ou copié conformément aux conditions de cet accord. Aucune partie de la présente publication ne peut être reproduite, transmise, stockée dans un système de récupération ou traduite dans une autre langue sans l'autorisation écrite préalable d'I.R.I.S.

Ce guide utilise des noms fictifs à des fins de démonstration; toute référence à des personnes, entreprises ou organisations réelles est tout à fait fortuite.

#### **Marques commerciales**

Le logo I.R.I.S., IRISPowerscan™ et IRISPowerscan™ Server sont des marques commerciales d'I.R.I.S.

Les technologies OCR (Optical Character Recognition), linguistiques (Linguistic technology), ICR (Intelligent Character Recognition), MICR (Magnetic Ink Character Recognition), BCR (Bar Code Reading), OMR (Optical Mark Recognition) et iHQC (intelligent High Quality Compression) et HQOCR (High Quality OCR) sont des technologies d'I.R.I.S.

Document Generation by I.R.I.S.

Send to the Cloud by I.R.I.S.

Tous les autres produits mentionnés dans le présent guide utilisateur sont des marques commerciales ou déposées de leurs propriétaires respectifs.

#### **Brevets**

IRISPowerscan™ Server intègre les technologies I.R.I.S. brevetées suivantes : US8068684; US8331706; US8666185; JP5501958; US8995780; EP2143039A2; EP14163365.1; BE1022166; BE1022635; US8913836; BE1022630; US8897600; BE1022636; US8811751; US8411940; BE1021013; US9058517; US9183636; US9311558; BE1025006; BE1022562; US9798943; BE1024194; US9836646; BE1024836.

## <span id="page-4-0"></span>**À propos d'IRISPowerscan™ Server**

Les administrateurs utilisent IRISPowerscan™ Server pour configurer une **architecture client-serveur** entre IRISPowerscan™ Server et plusieurs postes de travail, ou clients, IRISPowerscan™ sur le même réseau local (LAN). De cette façon, vous pouvez répartir les différentes activités d'IRISPowerscan™, à savoir la **capture**, la **validation** et l**'Export**, entre plusieurs clients ou configurer un processus de workflow complet. Certains utilisateurs peuvent être désignés pour effectuer la numérisation, d'autres la validation d'index tandis que le serveur se charge de l'export (option la plus fréquente).

#### **Principes de fonctionnement**

- 1. L'administrateur configure un projet dont les tâches seront réparties entre différents clients IRISPowerscan™.
- 2. Il exporte le projet depuis l'application autonome et l'importe dans l'application IRISPowerscan™ Server.
- 3. Il configure les différents utilisateurs et leurs autorisations dans l'application IRISPowerscan™ Server.
- 4. Les utilisateurs connectent leur client IRISPowerscan™ à IRISPowerscan™ Server à l'aide des informations d'identification communiquées par l'administrateur.

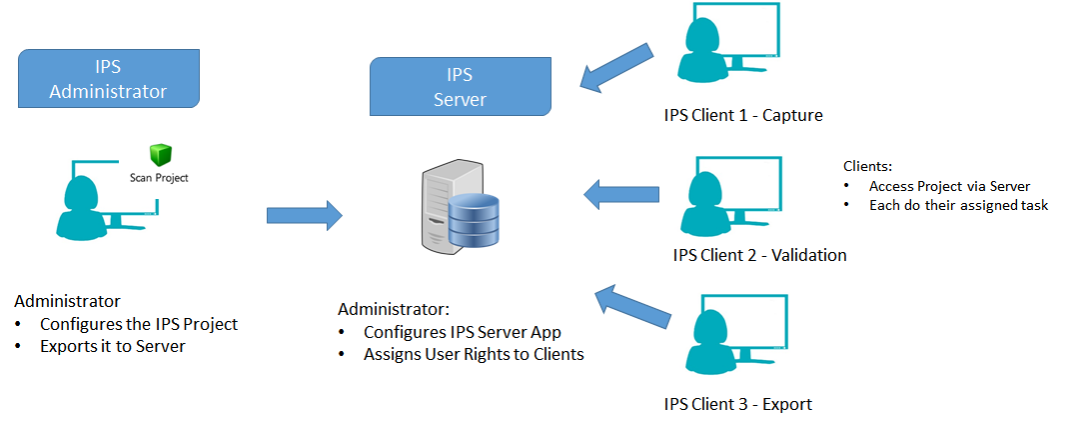

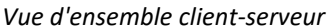

#### **IMPORTANT**

**AVERTISSEMENT** : Avant de modifier un projet, vérifiez s'il n'y a plus de lots en attente pour ce projet. Si tous les lots ne sont pas traités avant de modifier un projet, des erreurs aléatoires peuvent se produire.

- L'application IRISPowerscan™ Server doit être installée sur un ordinateur/serveur auquel tous les clients IRISPowerscan™ requis ont accès.
- L'accès à l'application IRISPowerscan™ Server proprement dit est uniquement possible via l'ordinateur sur lequel l'application est installée ou via une connexion Bureau Distant. IRIS ne prévoit pas d'ajouter des fonctions de commande à distance ou de contrôle web.
- Les projets partagés via IRISPowerscan™ Server *ne peuvent pas* être modifiés par l'application IRISPowerscan™ Server ni par les clients IRISPowerscan™. Ces projets sont en **lecture seule**. Les seuls éléments modifiables d'un projet sont les options de la source de numérisation.

Si d'autres modifications doivent être apportées à un projet, l'administrateur doit procéder comme suit :

• Il exporte le projet depuis IRISPowerscan™ Server et l'importe dans une application autonome IRISPowerscan™.

**Remarque** : **Autonome** signifie que l'application est déconnectée du serveur. Même un administrateur ne peut pas modifier un projet si son application IRISPowerscan™ est toujours connectée à IRISPowerscan™ Server.

- Apporter les modifications requises.
- Réexporter le projet dans l'application IRISPowerscan™ Server. Le projet initial enregistré sur le serveur est remplacé s'il n'a pas été renommé.
- Redémarrer les clients IRISPowerscan™ requis. La version modifiée du projet est ensuite copiée vers les clients.

**Remarque** : lorsque vous utilisez IPS Server, une procédure opérationnelle standard doit être en place. L'administrateur du serveur IPS doit être formé et contrôler la production journalière. Quelques statuts de projet ou de lot peuvent exiger une certaine attention et des actions appropriées.

## <span id="page-6-0"></span>**Étape 1 : Installer IRISPowerscan™ Server**

#### <span id="page-6-1"></span>**Configuration système**

#### **AVERTISSEMENT relatif aux machines virtuelles :**

Il ne sera peut-être pas possible d'utiliser certaines machines virtuelles exécutées sur un portable ou un petit ordinateur. Certains scanners ne sont pas correctement reconnus et l'installation d' IRISPowerscan™ peut échouer si les machines virtuelles ne disposent pas des dernières mises à jour Windows.

Notez également qu'une machine virtuelle doit posséder au moins **4 cœurs virtuels** (ou vCPU). Si vous devez ajouter des cœurs, pensez à créer dès le départ une machine virtuelle avec le nombre requis de cœurs (en effet, la modification de la configuration de la machine virtuelles après le déploiement initial peut rendre la machine virtuelle instable).

Pour connaître le nombre de cœurs virtuels (vCPU) de votre machine virtuelle, vous devez multiplier le nombre de vSocket et de vCore.

#### **IRISPowerscan™ Server**

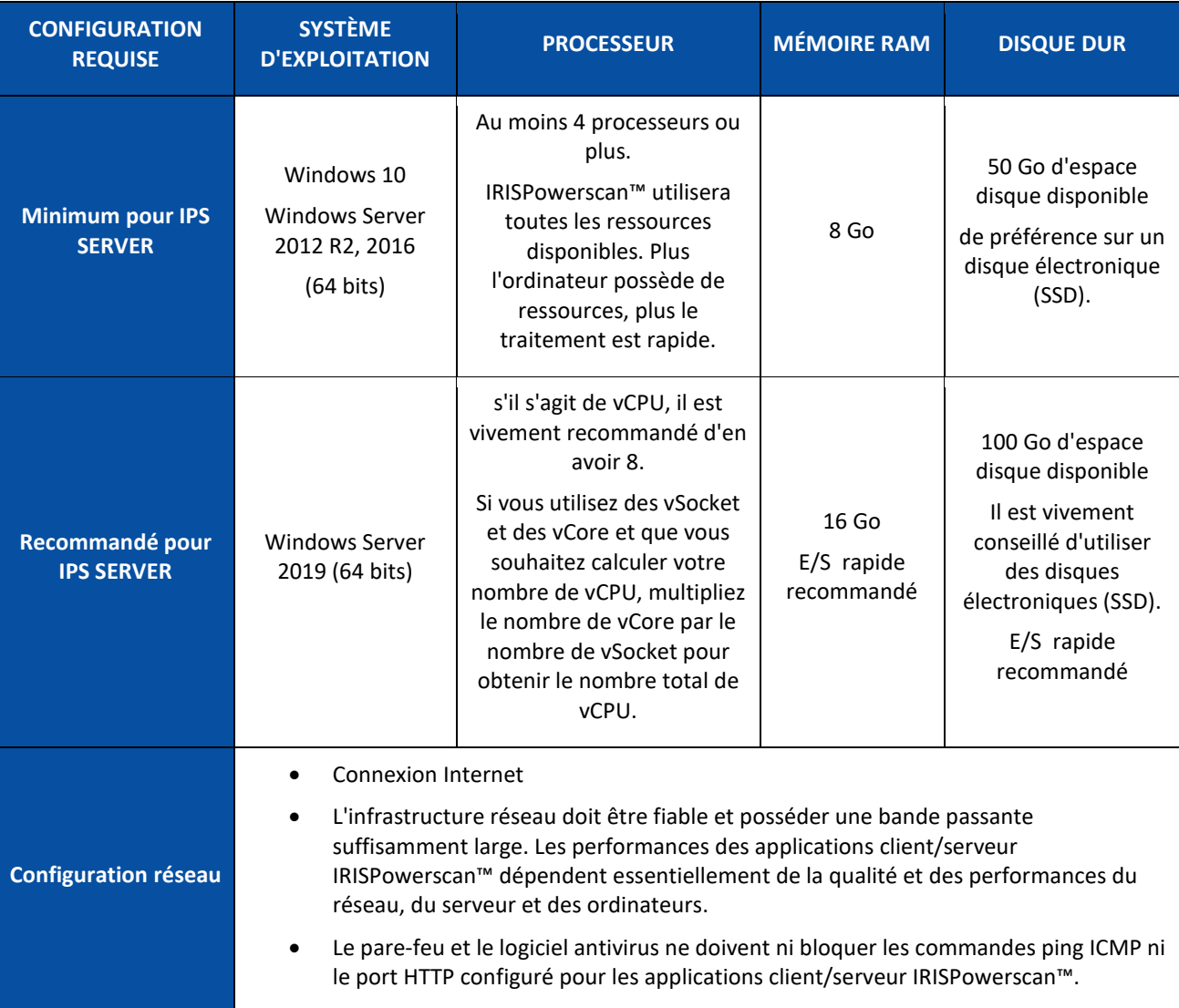

#### **IRISPowerscan™**

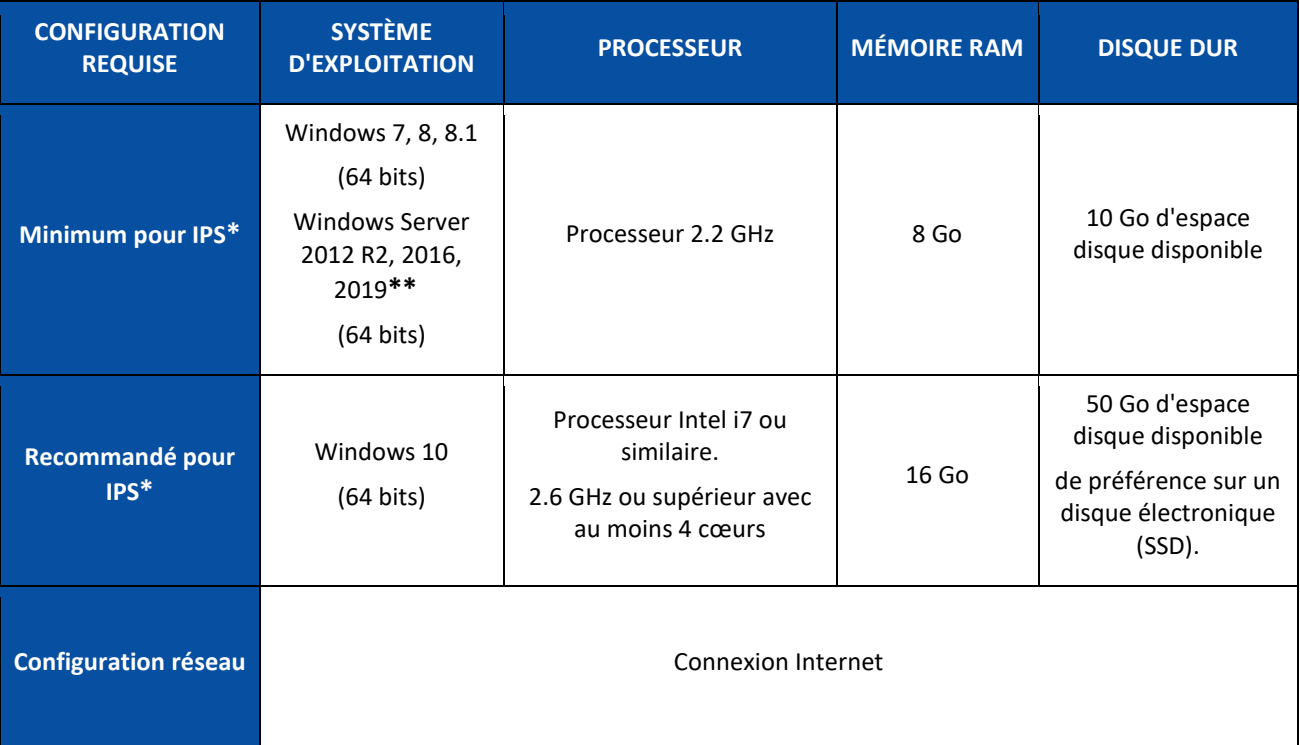

\* **IPS** autonome, clients ou sans surveillance

**\*\* AVERTISSEMENT** : vous ne serez pas en mesure d'utiliser un scanner si vous utilisez IPS sur le système d'exploitation Windows Server.

#### <span id="page-8-0"></span>**Installation d'IRISPowerscan™ Server**

#### **Remarque préliminaire :**

L'application IRISPowerscan™ Server doit être installée sur un ordinateur auquel les clients IRISPowerscan™ ont accès.

#### **Pour installer IRISPowerscan™ Server**

- Téléchargez le package IRISPowerscan™ à partir du [Portail Partenaires](https://irisdatacapture.com/portal/) d'I.R.I.S.
- Double-cliquez sur le fichier **IRISPowerscanServer.msi**.
- Activez la case à cocher pour **accepter les termes du contrat de licence**.
- Cliquez sur **Installer** et suivez les instructions affichées à l'écran.
- Cliquez sur **Fermer** pour finaliser l'installation.

**Remarque** : si vous souhaitez utiliser le **service** IRISPowerscan™ Server pour effectuer l**'importation** (le service est sélectionné dans l'activité Capture), par exemple pour utiliser IRISPowerscan™ Server pour les dossiers surveillés, vous avez besoin d'une **licence basée sur la vitesse** (30, 60, 100, 130 pages par minute ou nombre de pages illimité) sur IRISPowerscan™ Server. Cette **licence** est fournie avec un package IRISPowerscan™ normal. Vous devez sélectionner l'option la plus adaptée à vos besoins en termes de vitesse d'exportation, de connecteur de sortie et de compression PDF iHQC.

Pour activer cette licence, suivez simplement les procédures d**'installation et d'activation**.

#### <span id="page-9-0"></span>**Configuration d'IRISPowerscan™ Server**

#### <span id="page-9-1"></span>**Démarrez le service IRISPowerscan™ Server.**

Le **service** IRISPowerscan™ Server doit démarrer automatiquement.

**Pour vérifier si le service est démarré :**

- Ouvrez l'application IRISPowerscan™ Server.
- Si l'icône du feu de signalisation dans le ruban inférieur est vert, le service est démarré. Si l'icône du feu de signalisation est rouge, cliquez sur celle-ci pour démarrer le service.

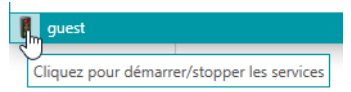

**AVERTISSEMENT** : lorsque vous configurez vos utilisateurs, groupes et projets sur le serveur, il est recommandé d'arrêter le service IRISPowerscan™ Server. Dès que votre paramétrage est correct et terminé, vous pouvez démarrer le service IRISPowerscan™ Server.

#### **Ouvrez le port requis.**

Par défaut, le port TCP 8080 doit être ouvert sur IRISPowerscan™ Server pour que les clients puissent se connecter au serveur.

Si ce port est utilisé par une autre application, vous pouvez configurer IRISPowerscan™ pour qu'il en utilise un autre.

#### **Pour modifier le port :**

- Démarrez le service IRISPowerscan™ Server comme décrit ci-dessus.
- Sur l'ordinateur sur lequel IRISPowerscan™ Server est installé, ouvrez le navigateur et accédez à %programdata%\IPS11Server\LocalProjects.
- Cliquez avec le bouton droit sur **settings.xml**, puis cliquez sur **Modifier**.
- Remplacez la valeur 8080 de **serverPort** (port serveur) par une autre valeur.

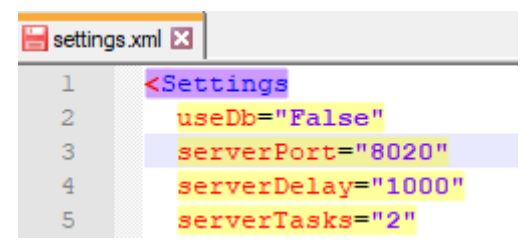

- Enregistrez le fichier **settings.xml**.
- Cliquez à nouveau sur l'icône du feu de signalisation pour arrêter, puis redémarrer le service IRISPowerscan™ Server.

**Remarque** : si le port par défaut a été modifié, les informations de port doivent être communiquées aux différents clients IRISPowerscan™ sans quoi ils ne pourront pas se connecter au serveur. Le port par défaut n'a pas besoin d'être spécifié.

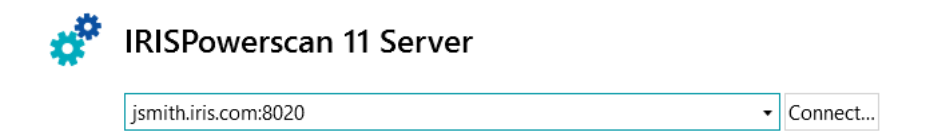

### <span id="page-10-0"></span>**Étape 2 : Installer les clients IRISPowerscan™**

Sur chaque ordinateur que vous comptez utiliser comme client IRISPowerscan™ , vous devez installer une instance de l'application IRISPowerscan™.

**Pour installer IRISPowerscan™ :**

- Téléchargez le package IRISPowerscan™ à partir du [Portail Partenaires](https://irisdatacapture.com/portal/) d'I.R.I.S.
- Exécutez le fichier **IRISPowerscan.msi**.
- Cliquez sur **Suivant** et suivez les instructions affichées à l'écran.
- Cliquez sur **Terminer** pour finaliser l'installation.

**Conseil** : vous trouverez le code d'activation dans l'e-mail envoyé par I.R.I.S.

### <span id="page-11-0"></span>**Étape 3 : Configurer un projet dans l'application autonome IRISPowerscan™**

La procédure de configuration d'un **projet** est décrite dans le **Guide d'utilisation** et le **Guide des procédures** IRISPowerscan™ .

#### **AVERTISSEMENT** :

Le projet peut être uniquement configuré dans l'application **autonome** IRISPowerscan™principale lorsqu'elle est **déconnectée** d'IRISPowerscan™ Server.

Elle ne peut pas être configurée dans l'application IRISPowerscan™ Server ni sur les clients IRISPowerscan™ qui ne possèdent pas de droits d'administrateur.

Si vous devez apporter des modifications au projet, vous devez **exporter** le projet depuis l'application IRISPowerscan™ Server et le réimporter dans l'application autonome IRISPowerscan™ où un administrateur peut le modifier.

#### **Exportation du projet**

Une fois la configuration du projet terminée dans l'application autonome, exportez-le.

- Dans l'application autonome IRISPowerscan™, cliquez sur **Fichier** > **Ouvrir**.
- Sélectionnez le projet à exporter.

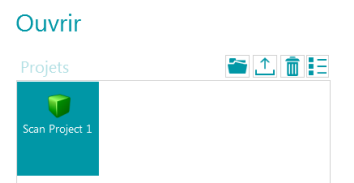

- Cliquez sur la flèche vers le haut pour exporter le projet.
- Enregistrez-le à un emplacement auquel vous pouvez accéder sur IRISPowerscan™ Server. Le projet sera enregistré en tant que fichier .zip.

## <span id="page-12-1"></span><span id="page-12-0"></span>**Étape 4 : Configurer les groupes d'utilisateurs dans IRISPowerscan™ Server**

Pour que les clients IRISPowerscan™ puissent se connecter au serveur et accéder à des projets partagés, ils ont besoin des autorisations utilisateur et des informations d'identification requises. Vous pouvez configurer les autorisations utilisateur, affecter des utilisateurs à un groupe et déterminer leurs informations d'identification avec l'application IRISPowerscan™ Server.

#### **Création des groupes d'utilisateurs**

Les autorisations utilisateur sont définies dans la section **Groupes**. Chaque utilisateur d'un même groupe dispose des mêmes autorisations. Ceci vous évite de devoir configurer les autorisations de chaque utilisateur individuellement.

#### **Pour créer un groupe d'utilisateurs :**

- Ouvrez l'application IRISPowerscan™ Server.
- Dans l'onglet **Accueil**, sélectionnez **Groupes** et cliquez sur **Créer**.
- Le nouveau **groupe** est alors ajouté à la liste **Groupes**.
- Double-cliquez sur le nouveau groupe pour modifier ses **autorisations**. Vous pouvez également le sélectionner et cliquer sur le bouton **Modifier**.

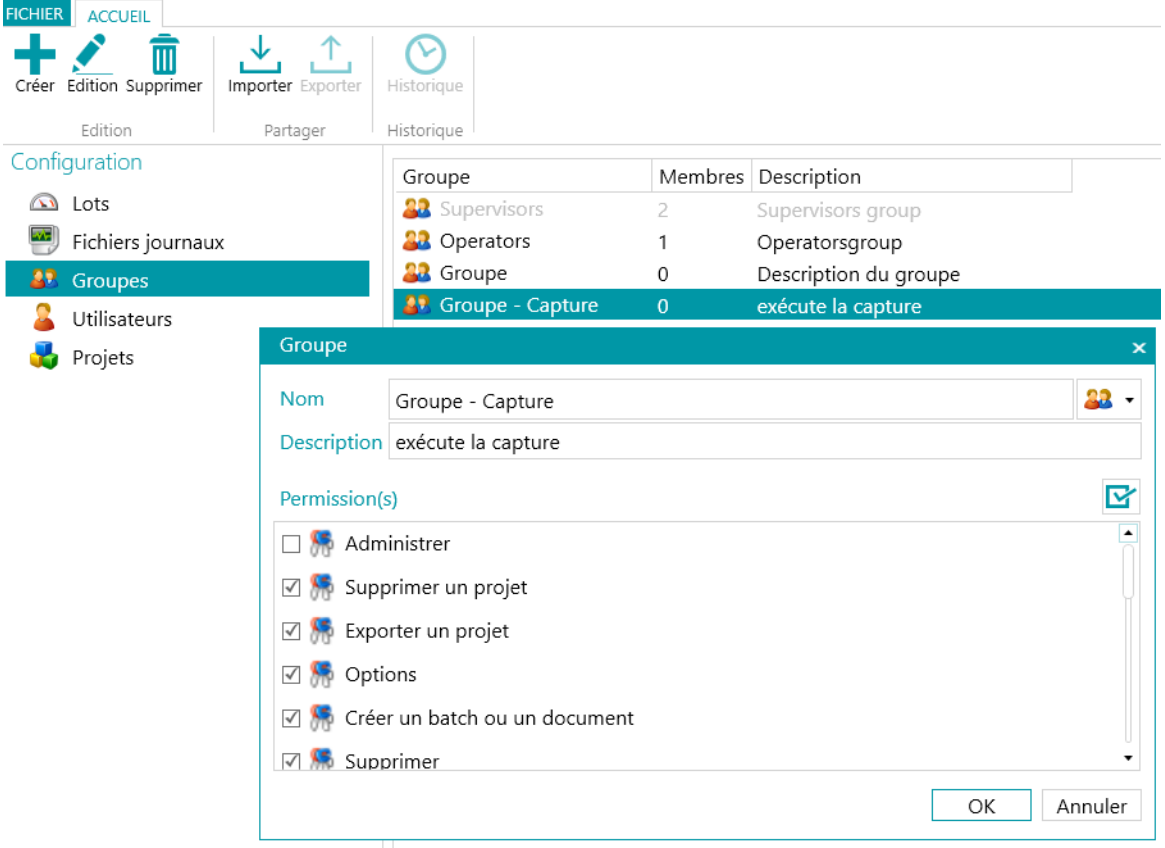

#### *Création d'un groupe d'utilisateurs*

- Sélectionnez les **autorisations** requises dans la liste, puis cliquez sur **OK**.
	- **Administrer** : l'utilisateur peut accéder aux section **Utilisateurs**, **Groupes** et **Lots** dans le menu **Application** de l'application IRISPowerscan™ principale.

**Conseil** : n'activez pas cette option pour les clients.

- **Supprimer un projet** : permet de supprimer des projets.
- **Exporter un projet** : permet d'exporter des projets en vue de les utiliser sur d'autres postes de travail ou dans IRISPowerscan™ Server.

**Conseil** : n'activez pas cette option pour les clients.

- **Options** : permet de modifier les options de la source d'entrée.
- **Créer un lot ou un document** : permet de créer de nouveaux lots et documents.
- **Supprimer** : permet de supprimer des éléments.
- **Annuler la suppression** : permet d'annuler la suppression de pages marquées pour la suppression.
- **Fractionner** : permet de fractionner des lots et des documents.
- **Fusionner** : permet de fusionner des lots et des documents.
- **Réorganiser** : permet de réorganiser les pages.
- **Couper** : permet de couper des éléments.
- **Copier** : permet de copier des éléments.
- **Coller** : permet de coller des éléments.
- **Permuter** : permet de permuter les faces d'une page recto-verso.
- **Attacher** : permet d'attacher des pages.
- **Détacher** : permet de détacher des pages.
- **Rotation** : permet de faire pivoter des pages.
- **Rogner** : permet de réduire la taille des pages.
- **Remplir** : permet de remplir des zones des pages.
- **Personnaliser** : permet de personnaliser l'affichage des projets. (À l'aide de l'outil Afficher de l'onglet Affichage)
- **Concepteur** : non pertinent en mode client-serveur. Sans incidence.
- Vous devez à présent ajouter au moins un utilisateur au groupe.

#### Notez qu'il existe aussi deux groupes par défaut : **Superviseurs** et **Opérateurs**.

Le groupe **Superviseurs** a accès à toutes les autorisations. En d'autres termes, les superviseurs peuvent effectuer toutes les **actions de configuration**. Les autorisations du groupe Superviseurs *ne peuvent pas* être modifiées.

Par défaut, le groupe **Opérateurs** est autorisé à numériser et à traiter des documents dans IRISPowerscan™, mais il ne peut pas effectuer de configurations avancées. Les autorisations du groupe Opérateurs *peuvent* être modifiées.

#### **Création d'utilisateurs**

Pour ajouter un utilisateur à un groupe :

• Sélectionnez **Utilisateurs**, puis cliquez sur **Créer**.

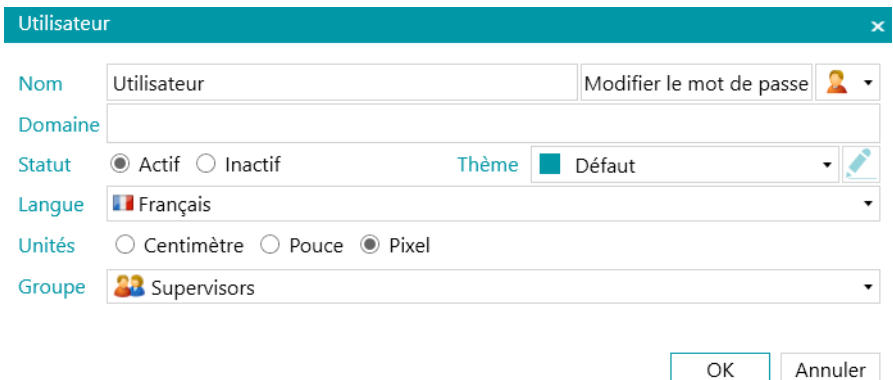

- Le nouvel **utilisateur** est alors ajouté à la liste **Utilisateurs**.
- Double-cliquez sur le nouvel utilisateur pour modifier ses **options**. Vous pouvez également le sélectionner et cliquer sur le bouton **Modifier**.
- Attribuez un **nom** au nouvel utilisateur.
- Pour appliquer un mot de passe, cliquez sur **Modifier le mot de passe**. Si vous attribuez un mot de passe pour la première fois, laissez le champ **Ancien mot de passe** vide, indiquez le mot de passe dans le champ **Nouveau mot de passe**, puis confirmez-le.
- Pour changer l'icône d'utilisateur par défaut, choisissez une autre icône dans la liste.
- Si l'utilisateur fait/doit faire partie d'un domaine, indiquez le domaine dans le champ **Domaine**.
- Le **statut** du nouvel utilisateur est défini par défaut sur **Actif**. Pour désactiver l'utilisateur ultérieurement, revenez dans ce menu et sélectionnez **Inactif**.
- Sélectionnez la langue d'interface dans la liste déroulante **Langue**. Lorsque l'utilisateur se connecte, l'interface s'affiche dans la langue sélectionnée.
- Sélectionnez l**'unité** dans laquelle les mesures doivent s'afficher : centimètre, pouce ou pixel.
- Sélectionnez le **groupe** auquel l'utilisateur doit être ajouté.
- Dès qu'un utilisateur est créé dans IRISPowerscan™ Server, il peut connecter son poste de travail au serveur et utiliser ses informations de connexion pour ouvrir une session.

Notez qu'IRISPowerscan™ propose deux utilisateurs par défaut : **invité** et **SysAdmin**. Tous deux appartiennent au groupe **Superviseurs** et disposent dès lors de toutes les **autorisations**.

**Conseil** : il est recommandé de créer des nouveaux groupes et utilisateurs représentatifs de la structure de votre organisation.

### <span id="page-15-0"></span>**Étape 5 : Importer le projet dans IRISPowerscan™ Server**

- Démarrez l'application IRISPowerscan™ Server.
- Cliquez sur **Projets**.

Si vous utilisez l'application IRISPowerscan™ Server pour la première fois, la liste **Projets** doit être vide.

- Cliquez sur **Importer**. À présent, accédez au projet que vous avez exporté à partir de l'application autonome IRISPowerscan™. Le projet est au format .zip.
- Ensuite, cliquez sur **Ouvrir**.

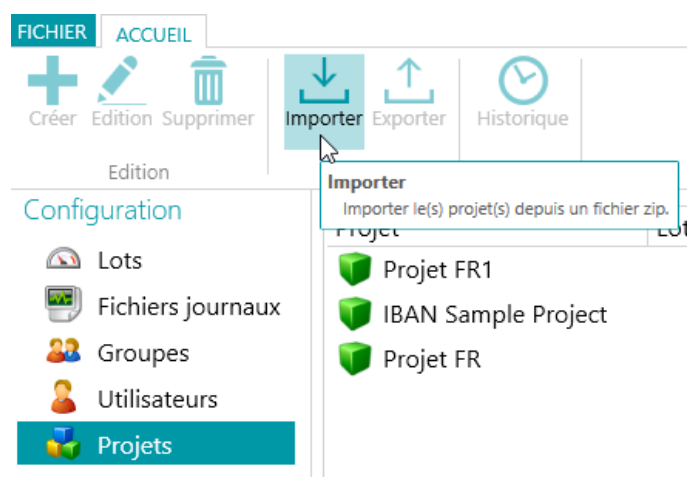

#### **Déterminez quels groupes d'utilisateurs sont autorisés à effectuer les activités : Capture, Validation et Export.**

- Dans IRISPowerscan™ Server, cliquez sur **Projets**.
- Double-cliquez sur le projet que vous avez configuré.
- Déterminez quelle activité doit être effectuée par quel groupe d'utilisateurs.

**Remarque** : si vous sélectionnez **Serveur** comme groupe, l'activité sera effectuée en tâche de fond par IRISPowerscan™ Server et aucune intervention de l'utilisateur ne sera nécessaire. Nous vous recommandons de ne PAS attribuer d'activité au **Service**, mais plutôt à un **groupe** ou **serveur**.

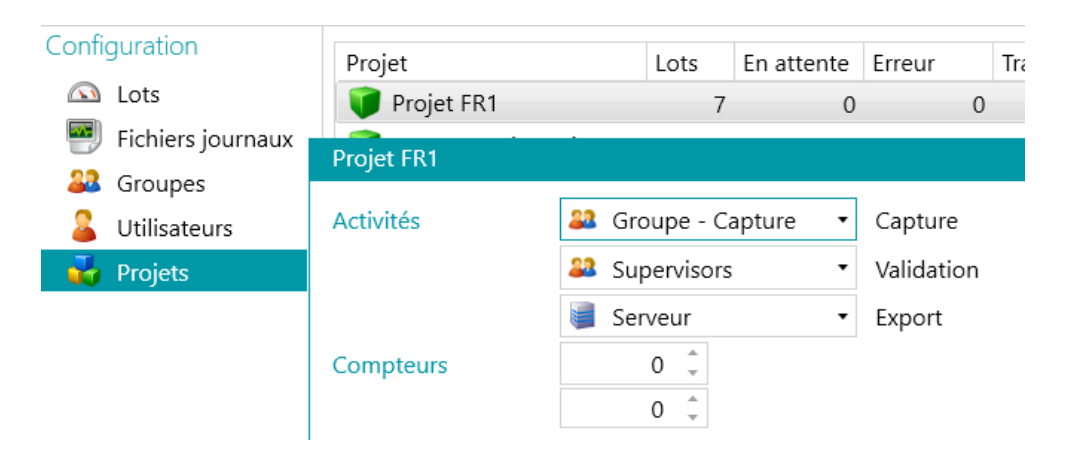

### <span id="page-16-0"></span>**Étape 6 : Connecter un client à IRISPowerscan™ Server**

Pour collaborer à des projets gérés par IRISPowerscan™ Server, les utilisateurs doivent connecter leur client IRISPowerscan™ à IRISPowerscan™ Server à l'aide de leurs informations d'identification définies dans IRISPowerscan™ Server.

#### **Étape 1 : Connecter un client IRISPowerscan™ à IRISPowerscan™ Server**

- Ouvrez le client IRISPowerscan™.
- Cliquez sur **Fichier** > **Info** > **Généralités**.
- Dans la section **IRISPowerscan™ 11 Server**, entrez l'adresse à laquelle IRISPowerscan™ Server est installé, par exemple, jsmith.
- Cliquez ensuite sur **Connecter**.

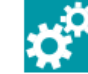

**IRISPowerscan 11 Server** 

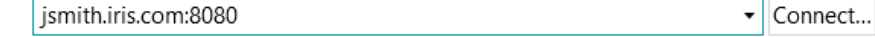

• Une fois la connexion établie, cliquez sur **Redémarrer maintenant** pour redémarrer l'application.

Vous pouvez vérifier les connexions client-serveur dans la configuration Utilisateurs.

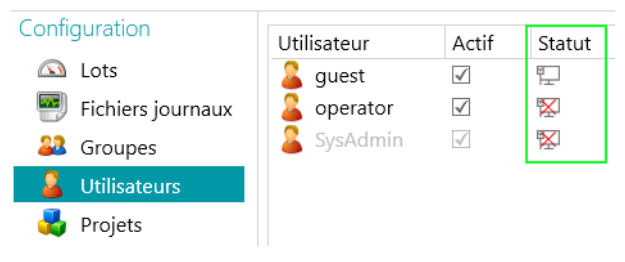

#### **Étape 2 : Se connecter depuis le client IRISPowerscan™**

- Ouvrez le client IRISPowerscan™.
- Cliquez sur **Fichier** > **Connexion**.
- Cliquez sur **Oui** pour redémarrer l'application.
- Lorsque l'application redémarre, introduisez votre **domaine/nom d'utilisateur** et votre **mot de passe**, puis cliquez sur **OK**.

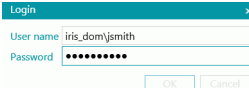

Sélectionnez le projet que vous voulez ouvrir. Les projets répertoriés ici sont ceux gérés par le serveur.

**Remarque** : un client ne peut consulter que les projets auxquels il a accès.

• Effectuez les actions permises par vos droits d'utilisateur, puis cliquez sur **Traiter** pour passer à l'étape suivante de la procédure.

**Remarque :** lorsque vous traitez des lots volumineux, le transfert des lots à l'étape suivante peut prendre un certain temps.

### <span id="page-17-0"></span>**Exemple de workflow**

Cette section propose un **exemple de workflow** expliquant comment différents clients IRISPowerscan™ peuvent collaborer via un projet partagé.

Dans notre exemple, le client 1 effectue la capture, le client 2 la validation et l'export est effectué automatiquement par le serveur.

#### **AVERTISSEMENT** :

Ne modifiez pas un projet s'il reste des lots en attente.

Arrêtez le [service](#page-9-1) si vous modifiez des groupes, des utilisateurs ou des projets.

#### **IRISPowerscan™ Server**

#### **Créer le groupe d'utilisateurs et l'utilisateur nécessaires dans IRISPowerscan™ Server**

- Ajoutez le groupe « Groupe Capture », ajoutez « Utilisateur 1» au groupe « Groupe Capture » et attribuez un mot de passe.
- Ajoutez le groupe « Groupe Validation », ajoutez « Utilisateur 2» au groupe « Groupe Validation » et attribuez un mot de passe.

Le cas échéant, consultez la section [Définir des groupes et des utilisateurs.](#page-12-1)

#### **Partager un projet auquel les clients doivent collaborer**

- Configurez le projet dans l'application autonome IRISPowerscan™, exportez le projet puis importez-le dans l'application IRISPowerscan™ Server.
- Ouvrez le projet importé dans IRISPowerscan™ Server et spécifiez quelle activité doit être effectuée par quel groupe d'utilisateurs. Dans notre exemple :
	- Sélectionnez « Groupe Capture » dans la liste **Capture**.
	- Sélectionnez « Groupe Validation » dans la liste **Validation**.
	- Sélectionnez « Serveur » dans la liste **Export**.

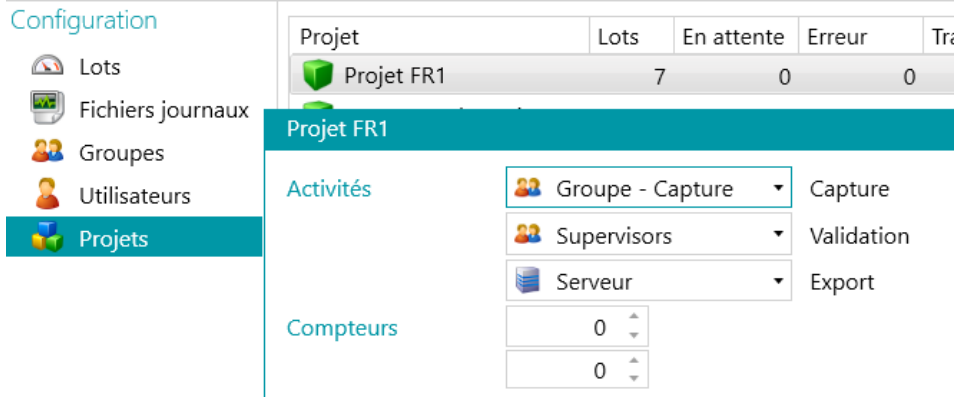

• Une fois la configuration terminée, cliquez sur l'icône du feu de signalisation dans le coin inférieur gauche de l'écran pour démarrer ou redémarrer le service IRISPowerscan™ Server.

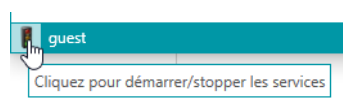

#### **Workflow**

#### **Utilisateur 1 : responsable de la capture**

- Démarrez le client IRISPowerscan™.
- Connectez le client au serveur via **Fichier** > **Info** > **Généralités**.

jsmith.iris.com:8020

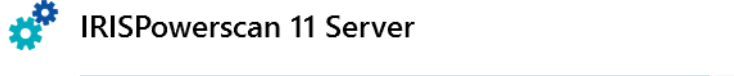

• Accédez à **Fichier** > **Connexion** et saisissez vos informations d'identification.

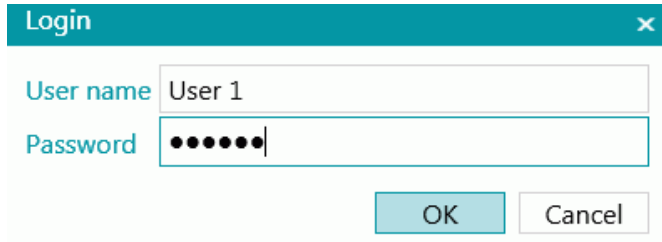

▼ Connect...

• Ouvrez le projet partagé et cliquez sur **Numériser**.

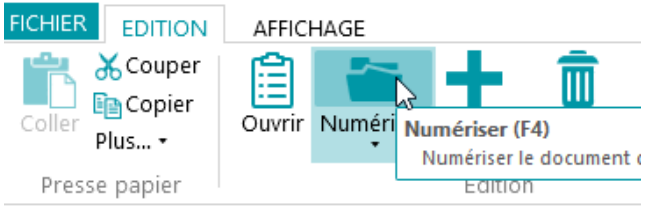

**Conseil** : pour vérifier le statut des lots, cliquez sur **Fichier** > **Gérer**. Les lots en cours sont répertoriés.

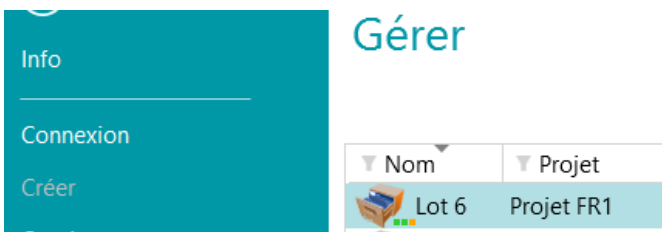

<span id="page-18-0"></span>**Notez** la présence de **3 petits voyants** à côté de l'icône **Lot**. Ils représentent les différentes étapes : Capture, Validation et Export. Chaque voyant indique également le statut de l'activité correspondante dans une couleur différente :

- Gris : activité non démarrée
- Orange : prête pour le traitement
- Orange (clignotant) : en cours
- Vert : terminée
- Rouge : erreur

Imaginons un lot dont les voyants sont respectivement vert, orange et gris. Cela signifie que la **capture** est terminée, que la **validation** est prête et que l**'export** n'est pas encore prêt.

• Une fois la numérisation terminée, cliquez sur **Traiter**. La tâche de l'utilisateur 1 est à présent terminée. Les lots sont transférés au serveur IRISPowerscan™ Server où ils sont mis à la disposition de l'utilisateur 2 pour validation.

#### **Utilisateur 2 : responsable de la validation**

- Démarrez le client IRISPowerscan™.
- Connectez le client au serveur via **Fichier** > **Info** > **Généralités**.
- Accédez à **Fichier** > **Connexion** et saisissez vos informations d'identification.
- Ouvrez le projet partagé. Comme vous pouvez le voir, les lots numérisés par l'utilisateur 1 sont prêts pour la validation.
- Cliquez sur **Ouvrir**, sélectionnez le lot à valider et cliquez sur **Ouvrir**.

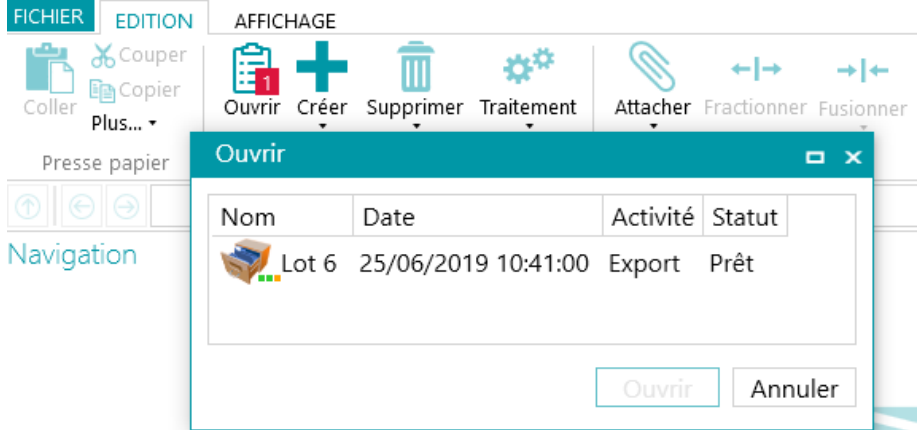

• Validez le lot. Lorsque vous avez terminé, cliquez sur **Traiter**. Le lot validé est transféré au serveur IRISPowerscan™ Server où il sera exporté automatiquement vers la destination configurée.

**Remarque** : si l'utilisateur 2 ne souhaite pas effectuer la validation, il peut abandonner le lot pour qu'un autre utilisateur puisse le valider. Pour ce faire, cliquez sur la flèche sous le bouton **Traiter** et sélectionnez **Abandonner**.

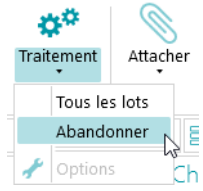

#### **Informations des journaux (logs)**

L'administrateur peut accéder aux informations des **logs** via l'application IRISPowerscan™ Server. Vous y trouverez tous les événements décrivant les actions de chaque client, leurs lots ainsi que les activités afférentes.

Notez que les clients ne peuvent pas accéder à ces **logs serveur**, ils peuvent uniquement accéder aux informations relatives à leurs propres lots.

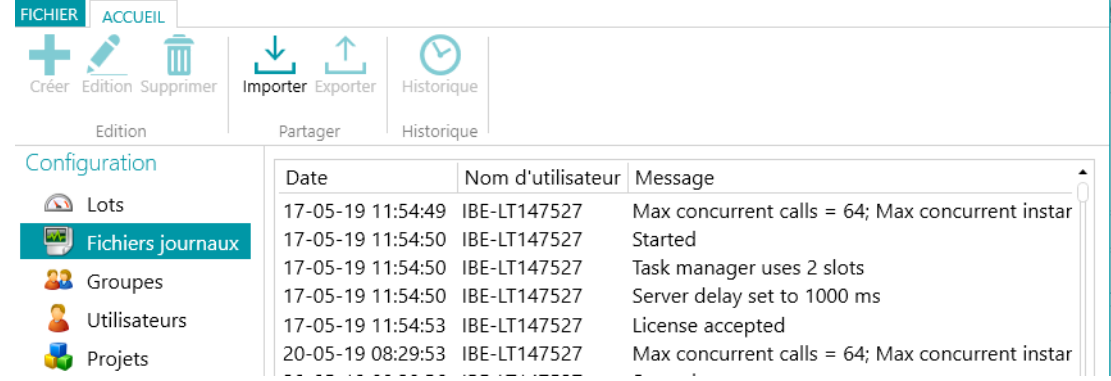

#### **Informations sur le cycle de vie des lots**

• Tous les lots et leur statut peuvent être vérifiés par l'administrateur dans l'application IRISPowerscan™ Server via **Accueil** > **Lots**.

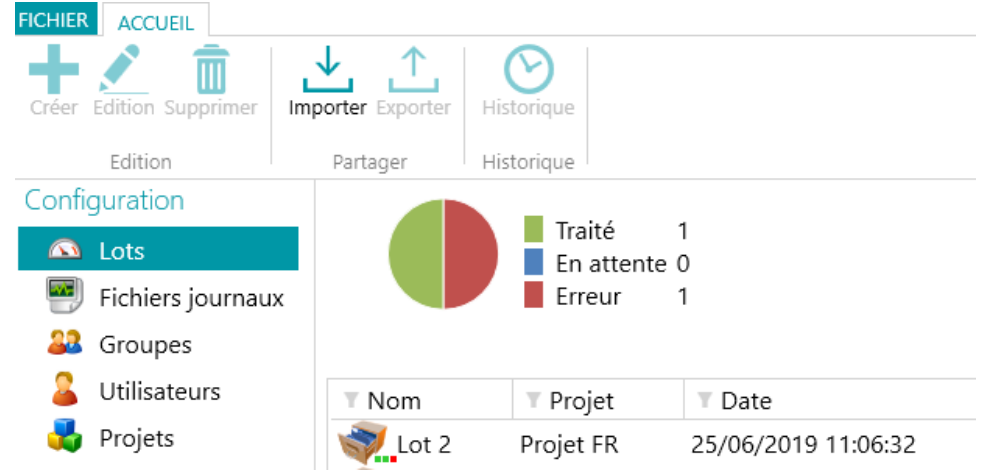

#### **Conseils** :

double-cliquez sur un lot pour afficher les informations relatives à son cycle de vie. Signification de[s 3 petits voyants.](#page-18-0)

• L'administrateur a la possibilité de modifier le statut d'un lot ou de supprimer un lot dans IRISPowerscan™ Server en cas d'erreur par exemple.

Pour retourner le lot à une étape précédente, utilisez les flèches de retour.

#### 自力的人具

*Boutons d'action (info-bulles disponibles dans l'interface utilisateur)*

Un administrateur peut effectuer les actions suivantes :

- Débloquer un lot verrouillé par un client
- Déplacer vers la validation : déplace le lot vers l'activité de validation
- Déplacer vers l'export : déplace le lot vers l'activité d'export
- Afficher l'historique du lot
- Supprimer un lot à n'importe quel stade

Lorsque les **clients** sont toujours connectés au serveur, un message d'avertissement s'affiche dès qu'un lot vérifié est supprimé ou rétabli sur le serveur. Ce message d'avertissement apparaît en **mode Navigateur**.

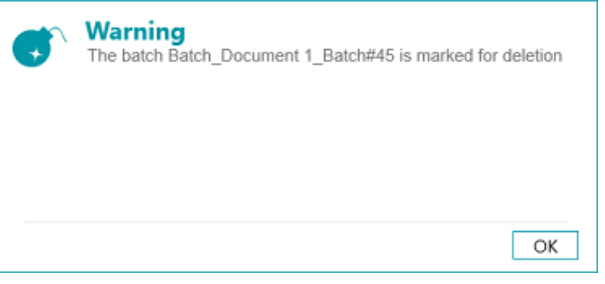

*Côté client : message d'avertissement*

Le lot revient à l'étape précédente et les clients doivent recommencer la tâche qui leur a été attribuée pour ce lot.

Quant aux clients, ils peuvent effectuer les actions suivantes :

- Supprimer un lot (pour autant qu'il dispose de droits d'administrateur)
- Recommencer la capture
- Lorsqu'un validateur ouvre un lot pour validation, ce lot est verrouillé (grisé) pour les autres clients. Si ce validateur quitte son poste de travail sans terminer la validation, le lot conserve le même état jusqu'à ce que le validateur termine sa tâche ou que l'administrateur/responsable de production**\*** déverrouille le lot sur le serveur et lui réaffecte l'état « **Prêt pour validation** ».

**\*** Dans une **architecture client/serveur**, il est recommandé d'avoir un responsable de production qui vérifie chaque jour la production pour s'assurer que tous les lots sont correctement traités, sans erreur. En cas d'erreurs, il doit en déterminer la cause, appliquer les mesures correctives requises, relancer le traitement du lot, relancer la validation ou demander une nouvelle numérisation du lot.

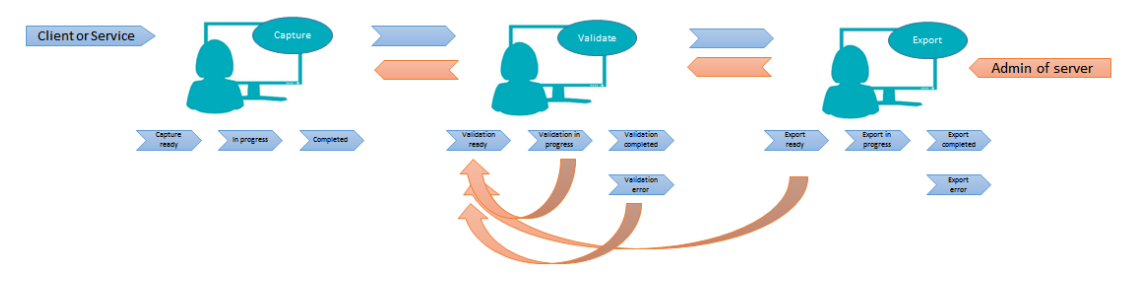

*Exemple de workflow*

• Si un client connaît une défaillance ou ne voit plus ses lots, ces derniers ne sont pas perdus. Ils sont enregistrés sur le serveur pour prévenir tout échec ou défaillance.

**AVERTISSEMENT** : l'administrateur du serveur possède des droits complets SANS possibilité d'annulation d'actions. En d'autres termes, pour éviter que la suppression ou la modification des lots, groupes ou utilisateurs n'entraîne la perte de données, ces tâches doivent être effectuées au bon moment, avec les précautions requises.

### <span id="page-22-0"></span>**Vue des activités des lots et statistiques**

IRISPowerscan™ Server propose des statistiques et une nouvelle vue des activités des lots.

Cette vue permet de voir le nombre de lots qui ont été traités, sont en attente de traitement ou comportent des erreurs.

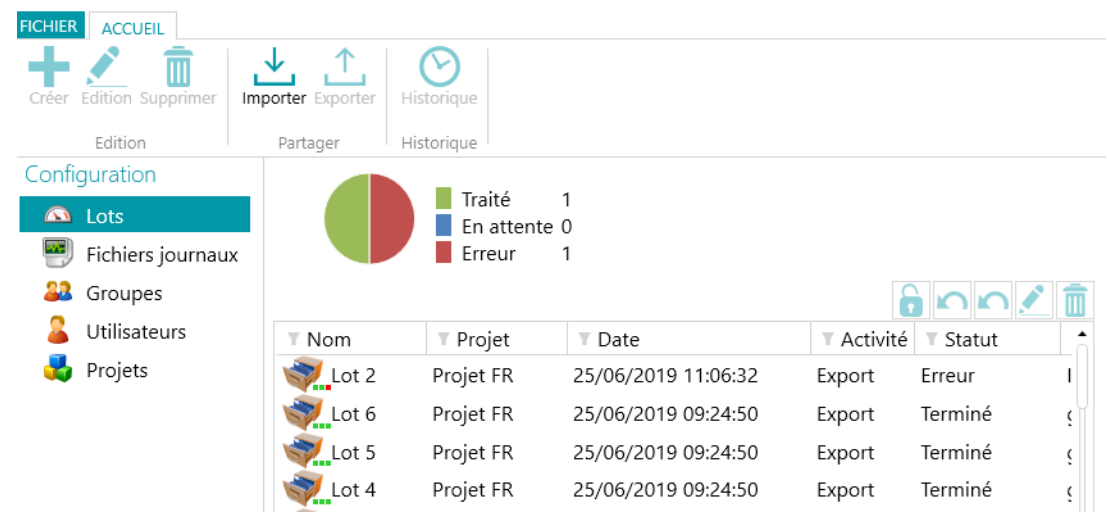

*Vue des activités*

Dans la vue des projets, vous pouvez voir des statistiques pour chacun de vos projets.

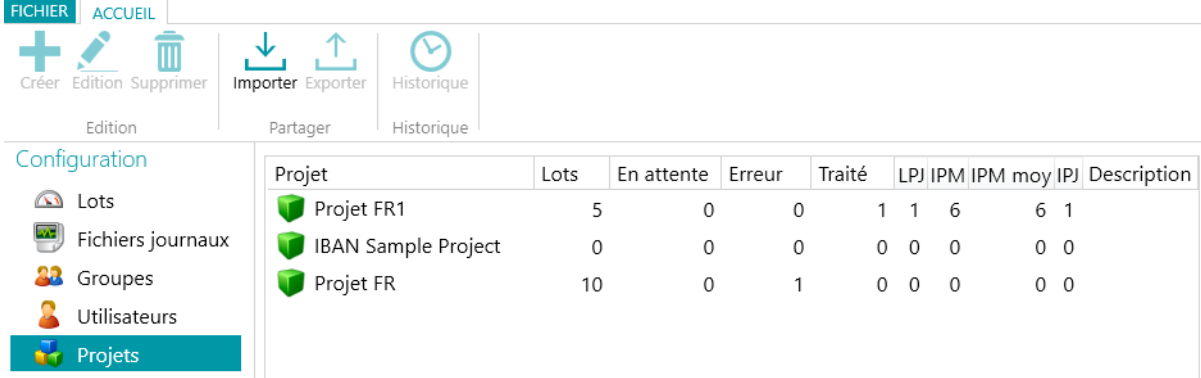

#### *Vue des projets et statistiques*

Voici les informations affichées pour chaque projet (voir le glossaire) :

- *LPJ* (lots par jour)
- *IPM* (images par minute)
- *IPJ* (images par jour)
- *IPM moy* (images par minute en moyenne)

### <span id="page-23-0"></span>**Signalisation et export des statistiques serveur**

L'onglet **Info\Généralités** comporte une section **Signalisation** qui vous permet d'entrer vos paramètres de messagerie afin de recevoir des notifications en cas de défaillance ou d'erreur de projet.

Dans la même section, vous pouvez enregistrer ou réinitialiser les statistiques serveur.

La réinitialisation des statistiques supprime toutes les données *Traité*, *LPJ*, *IPM*, *IPM moy* et *IPJ*

#### $Info$

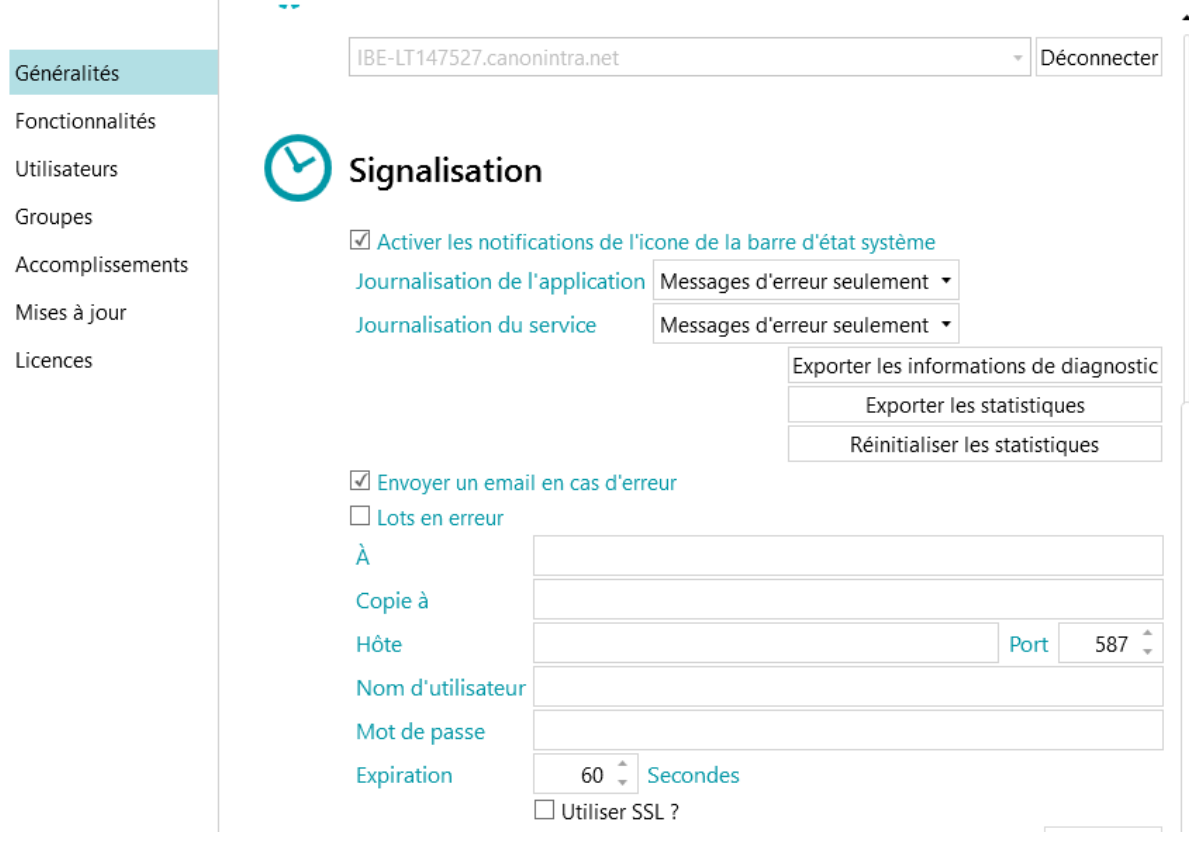

*Options de signalisation et statistiques dans IRISPowerscan™*

Le bouton *Exporter les statistiques* permet à l'utilisateur d'enregistrer les données au format XML.

```
<Statistics date="9/5/2019">
```

```
<Projects>
<Project name="Server03" bpd="4" ipd="200" ipm="151" avgIpm="109">
<Total None="0" OnError="1" Processed="4" OnHold="0" />
</Project>
<Project name="Server01" bpd="4" ipd="200" ipm="143" avgIpm="108">
<Total None="0" OnError="0" Processed="4" OnHold="1" />
</Project>
<Project name="Server02" bpd="4" ipd="200" ipm="126" avgIpm="111">
<Total None="0" OnError="1" Processed="4" OnHold="0" /></Project>
</Projects>
<Total None="0" OnError="2" Processed="12" OnHold="1" />
```

```
</Statistics>
```